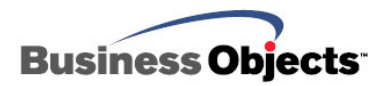

# BusinessObjects Voyager XI Release 2

Configuring Voyager with Microsoft Analysis Services

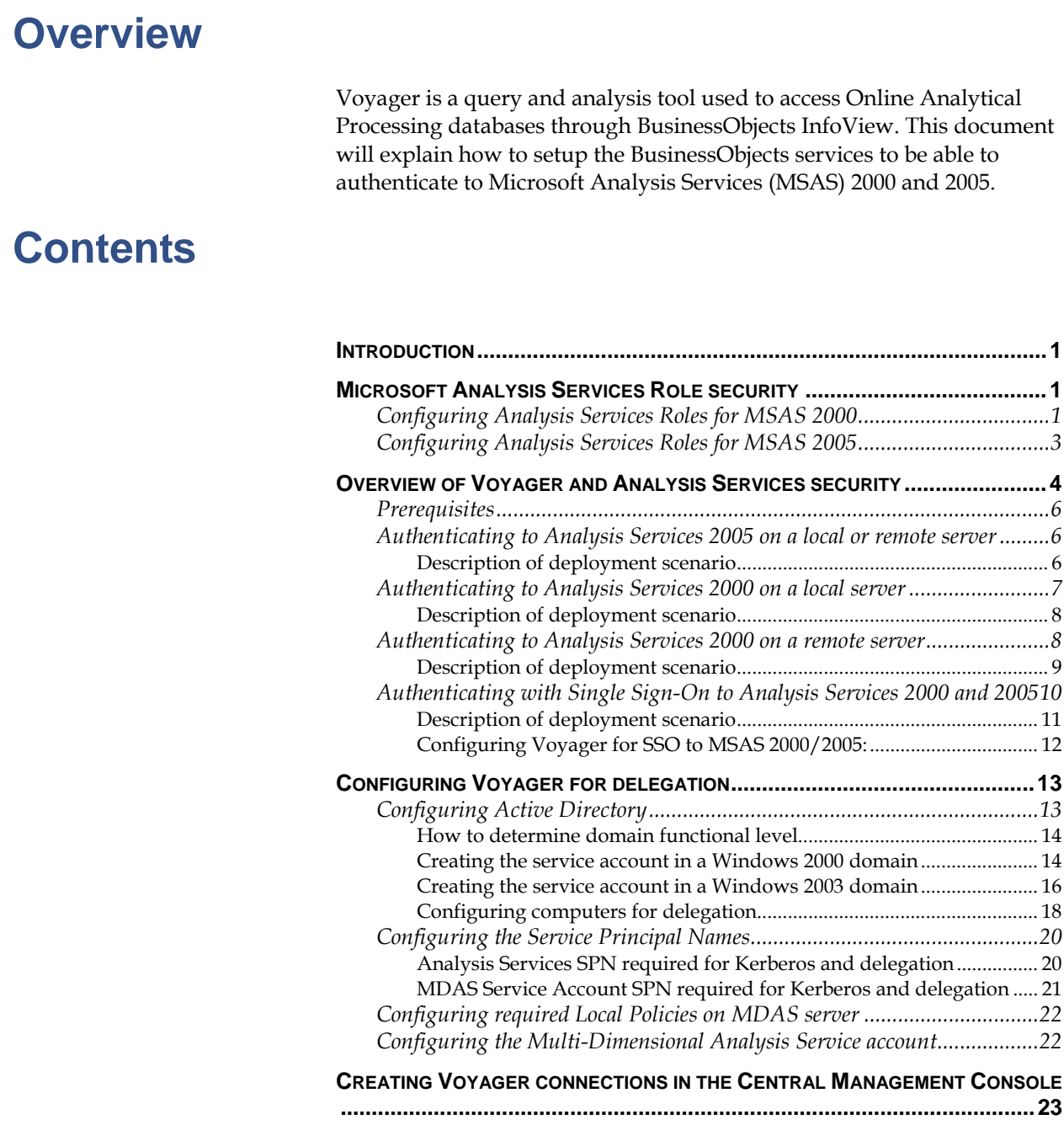

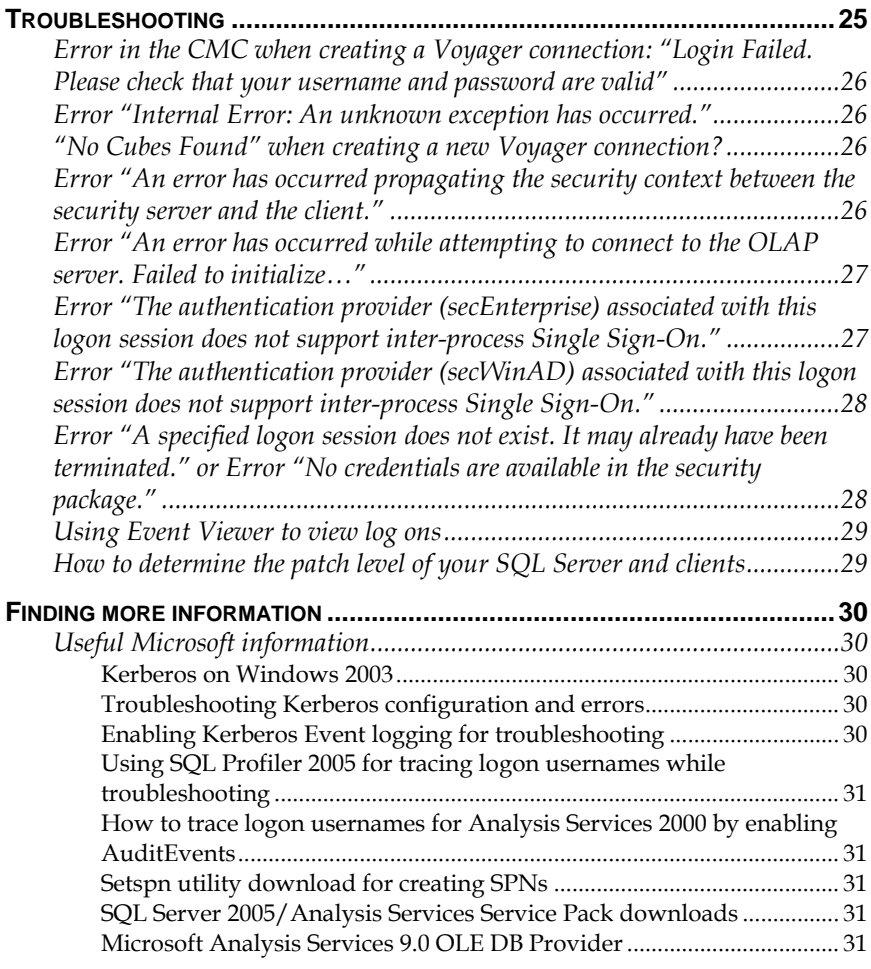

<span id="page-2-0"></span>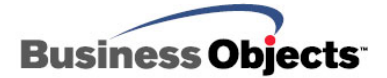

# **Introduction**

Voyager is a powerful, web-based analysis tool used for accessing OLAP data warehouses and allows users to gain insight into business data and make intelligent decisions that impact corporate performance. Voyager can be accessed by end-users through BusinessObjects InfoView by using a web browser. To allow Voyager to connect to MSAS 2000 or 2005, users will have to authenticate using Microsoft Windows credentials. This document guides you through the steps required to connect to your MSAS 2005 OLAP cubes.

# **Microsoft Analysis Services Role security**

SQL Server Analysis Services (SSAS) 2000 and 2005 security architecture is built on Microsoft Windows authentication. In order to access data in SSAS, users must connect with an account that can be authenticated by the Microsoft Windows operating system. SSAS does not recognize user accounts created in the native SQL Server Database (relational) Engine security system, such as the built-in administrator's account "sa". After authenticating the user, SSAS checks the security roles that the user belongs to determine what cubes, dimensions, members and cell values to return.

Although SSAS 2000 and 2005 both support the concept of security roles, there are some minor differences between the two product versions. SSAS 2000 has database and cube roles, while SSAS 2005 has server and database roles. Fundamentally, role security works the same way in both versions. A security role grants Windows users specific read and write access permissions to the cubes on an SSAS server. Windows users who do not belong to a security role on the target SSAS server will not be able to access or view any cubes.

To allow users to view data in an Analysis Services cube from Voyager, you must first define the appropriate security roles on the target cube.

### **Configuring Analysis Services Roles for MSAS 2000**

Follow the directions below to ensure that a role has been defined for the cubes being accessed:

- **1.** Open Microsoft Analysis Manager by clicking **Start > Programs > Microsoft SQL Server > Analysis Services > Analysis Manager**.
- **2.** Expand the folder structure for the data warehouse.

**3.** Right-click **Database Roles** and select **Manage Roles** from the menu.

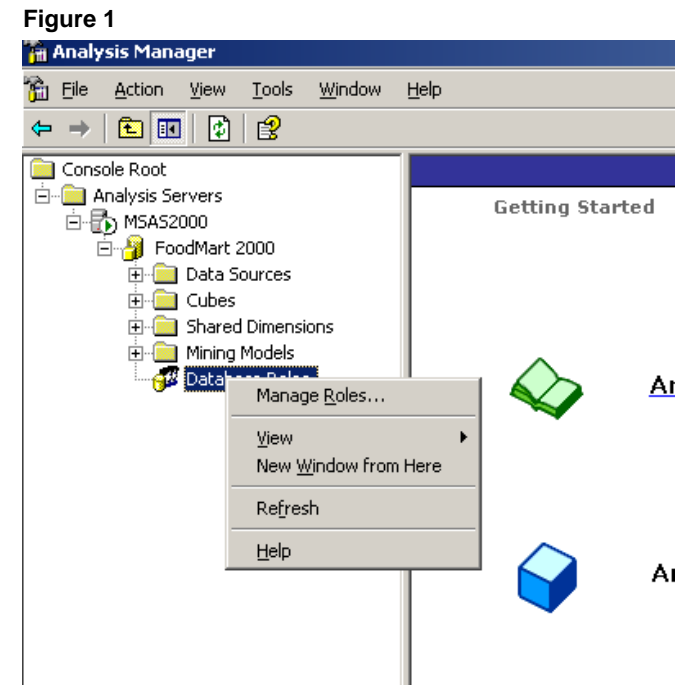

- **4.** Click the **New** button in the **Database Role Manager** window.
- **5.** Enter a **Role Name** and **Description** of the new role.

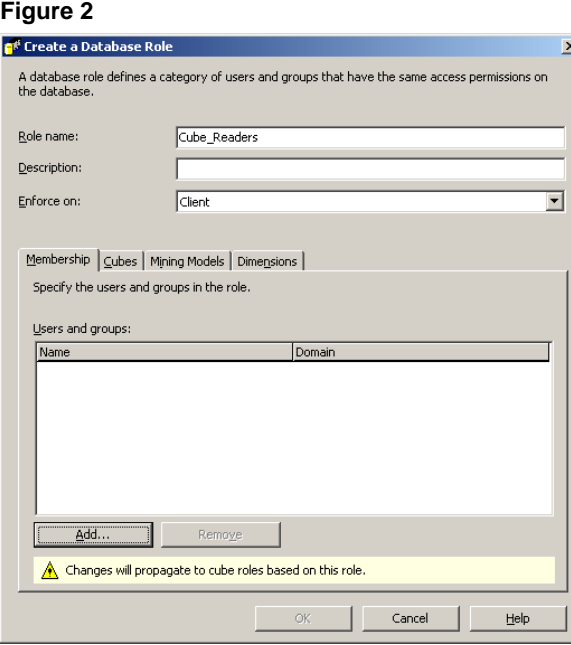

- **6.** Click the **Add** button located to the bottom left and select the users that will have read permissions to the cubes.
- **7.** Select the appropriate permissions using the **Cube**s, **Mining Models** and **Dimensions** tabs.

**8.** Click **OK** and ensure the role appears under the **Meta Data** tab in Analysis Manager.

<span id="page-4-0"></span>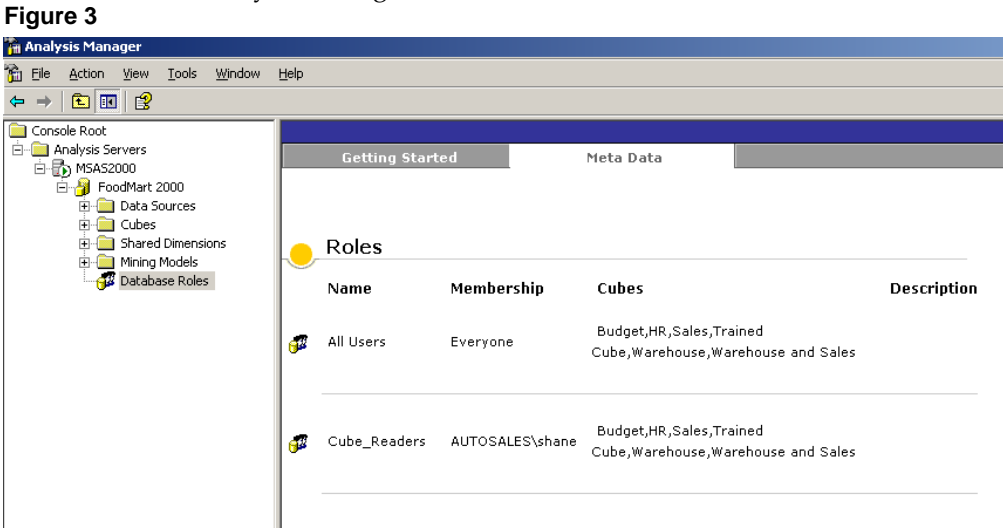

# **Configuring Analysis Services Roles for MSAS 2005**

Follow the directions below to ensure that a role has been defined for the cubes being accessed:

- **1.** Open Microsoft SQL Server Management Studio and connect to the Analysis Services instance.
- **2.** Expand the folder structure for the database.
- **3.** Right-click the **Roles** folder and click **New Role…** in the dropdown menu.
- **4.** Enter a name for the role in the **Role Name** field and select the **Read Definition** checkbox so the users have read rights.

#### **Figure 4**

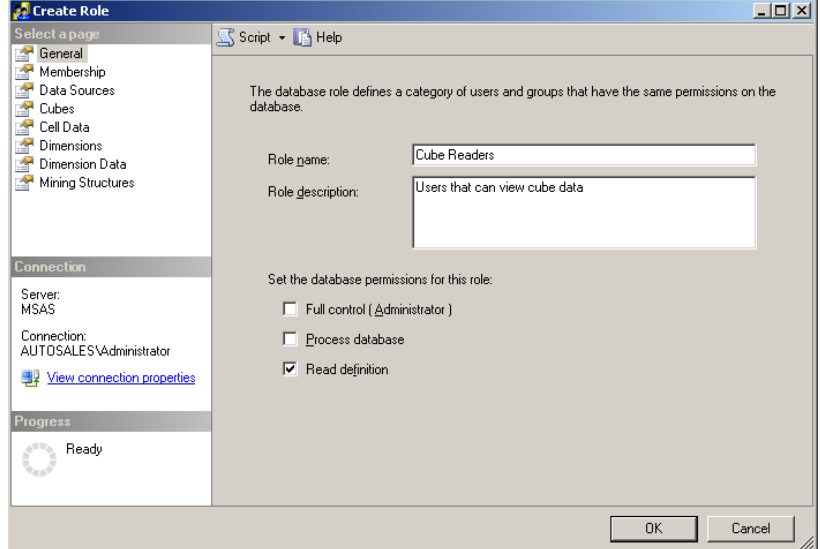

**5.** Click **Membership** in the left windowpane and click **Add** to add the list of domain users that will be given read access to the database.

<span id="page-5-0"></span>**NOTE** If there are a large number of users, it may be more efficient to create a group within Active Directory for OLAP access and add all the users to the group, then simply add the group to the list.

#### **Figure 5**

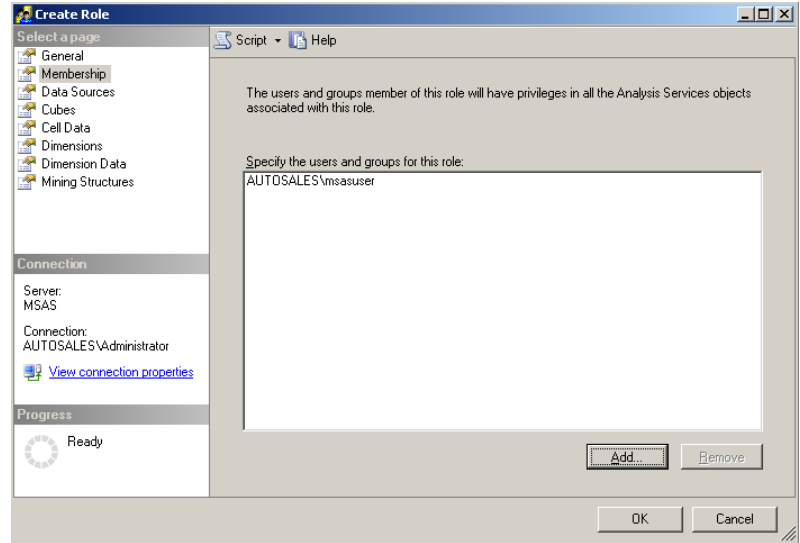

**6.** Select the appropriate user permissions by clicking **Data Sources**, **Cubes**, **Cell Data**, **Dimensions**, **Dimension Data** and **Mining Structures** to decide what areas the users will have read access to.

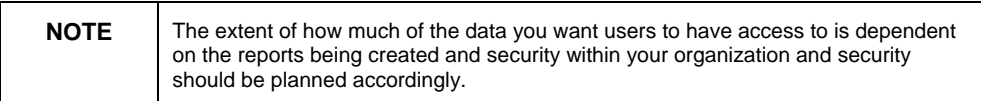

# **Overview of Voyager and Analysis Services security**

The following network diagram illustrates a logical deployment of the Voyager application in a multi-tiered environment. The diagram has been simplified to exclude more complex network factors such as routers, bridges and firewalls.

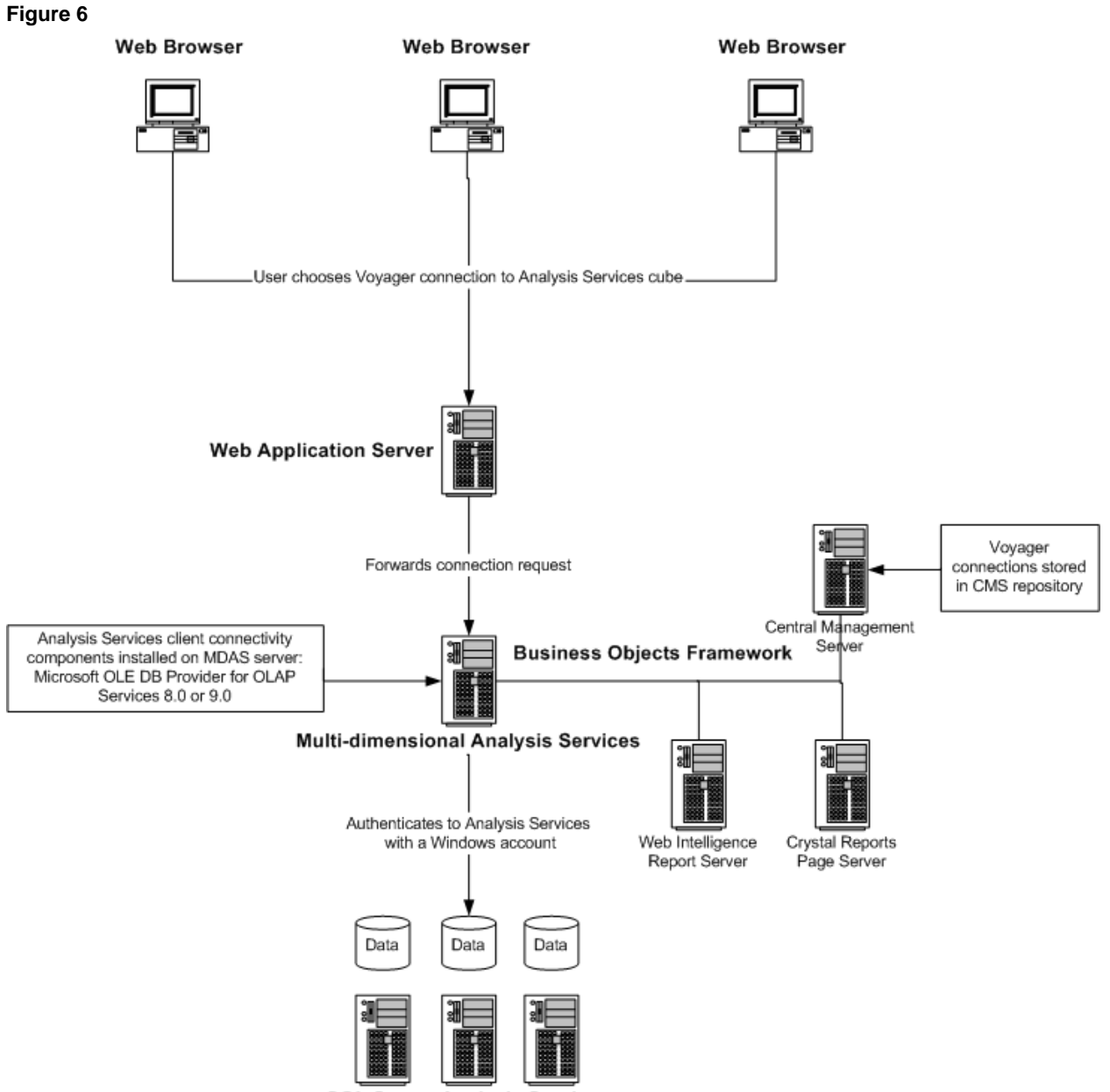

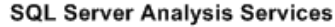

The BusinessObjects Enterprise server that manages communication between the Voyager application and Microsoft Analysis Services is called Multi-dimensional Analysis Services (MDAS). Figure 6 shows how the MDAS starts a session on the backend Analysis Services by first authenticating with a Windows account. The MDAS performs this authentication in one of the following ways:

- Passing the username and password as property values in a connection string.
- Impersonating the Windows user's security context.
- Passing the security context of the service account.

### <span id="page-7-0"></span>**Prerequisites**

The authentication method that is used by the Voyager application depends on the following prerequisites:

- Ensure that BusinessObjects XI R2 is installed and patched to Service Pack 2. BusinessObjects Voyager is installed separately as part of the Productivity Pack.
- Server running the MDAS Service must have SQL Server 2005 Client Components, MDAC 2.8 and OLE DB Providers for OLAP Services 8.0 (Analysis Services 2000) or 9.0 (Analysis Services 2005) installed. The Analysis Services client components must be patched to the same service pack level as the Analysis Services backend.
- At least one security role has been defined and applied to the target cubes on the Analysis Services server.

## **Authenticating to Analysis Services 2005 on a local or remote server**

The OLE DB Provider for OLAP Services 9.0 allows you to connect to Analysis Services 2005 by passing user ID and password as property values in a connection string.

The OLE DB Provider for OLAP Services 8.0, however, does not support the user ID and password properties in the connection string. If you are connecting to Analysis Services 2000, you must configure the MDAS server for impersonation. Refer to the following section for the steps to configure MDAS for impersonation.

#### **Description of deployment scenario**

- The backend server is Analysis Services 2005.
- MDAS and Analysis Services 2005 are installed on the same machine or on separate machines
- Authentication type of the Voyager connection is set to **Prompt** or **Use specified credentials**
- BusinessObjects Enterprise XI R2 Fix Pack 2.3 is installed on the MDAS server machines.
- Role security model filters cube data based on user identity.

<span id="page-8-0"></span>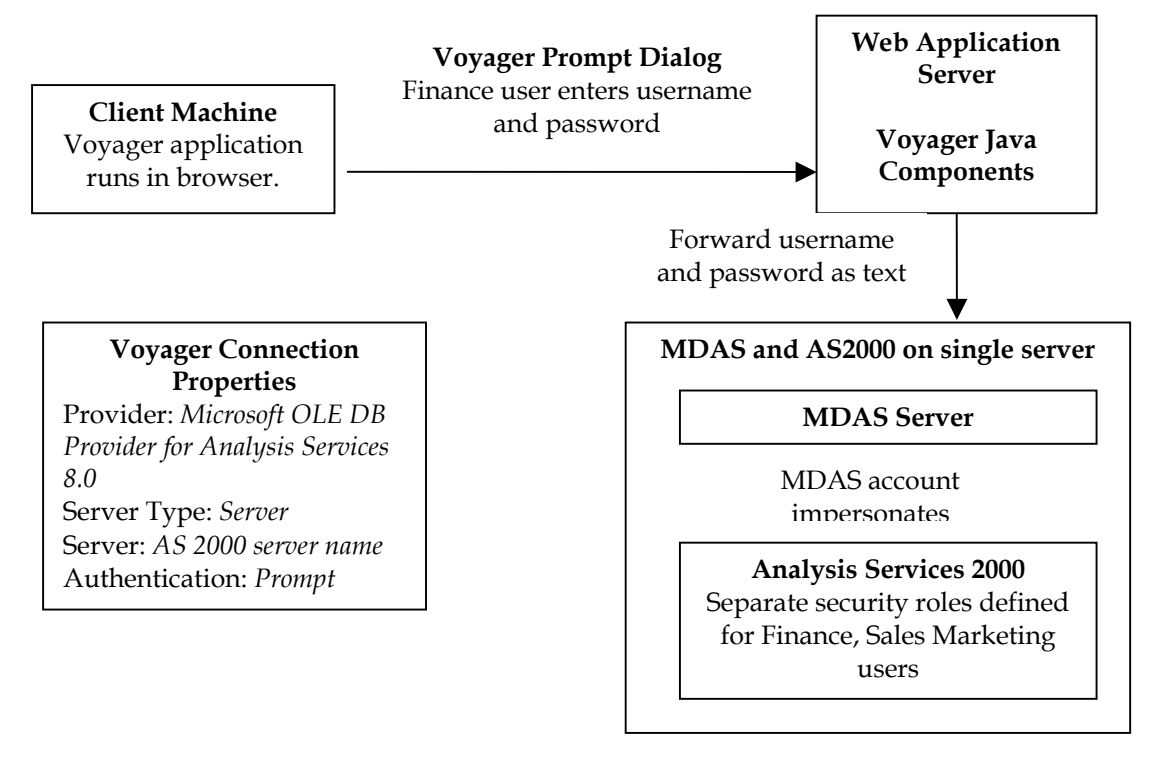

# **Authenticating to Analysis Services 2000 on a local server**

[Microsoft documentation](http://msdn2.microsoft.com/en-us/library/ms691341.aspx) defines impersonation as the ability of a thread to execute in a security context that is different from the context of the process that owns the thread. The MDAS service runs as a process under a Windows domain or local account. By default, it runs under the local system account. You can view or change the account that the MDAS launches with by going to **Start > Programs > BusinessObjects XI Release 2 > BusinessObjects Enterprise > Central Configuration Manager** or **Start > Settings > Control Panel > Administrative Tools > Services**.

If your security role model restricts access to cube data based on user identity, then you must configure the MDAS service account so that it can impersonate the different Windows users that request data through the front-end Voyager application. If impersonation is successful, the MDAS launches a thread in the security context of the Voyager application user when it connects to the Analysis Services server.

When the MDAS impersonates a client security context to request local resources, the level of impersonation is referred to as impersonate. At this level, no additional configuration is required. In this scenario, the MDAS server can impersonate the client's security context to connect to an instance of Analysis Services server installed on the same physical machine.

#### <span id="page-9-0"></span>**Description of deployment scenario**

- Backend server is Analysis Services 2000.
- MDAS and Analysis Services 2000 are installed on the same physical machine.
- Authentication type of the Voyager connection is set to **Prompt** or **Use specified credentials**
- Analysis Services role security model filters cube data based on user identity.

#### **Figure 8**

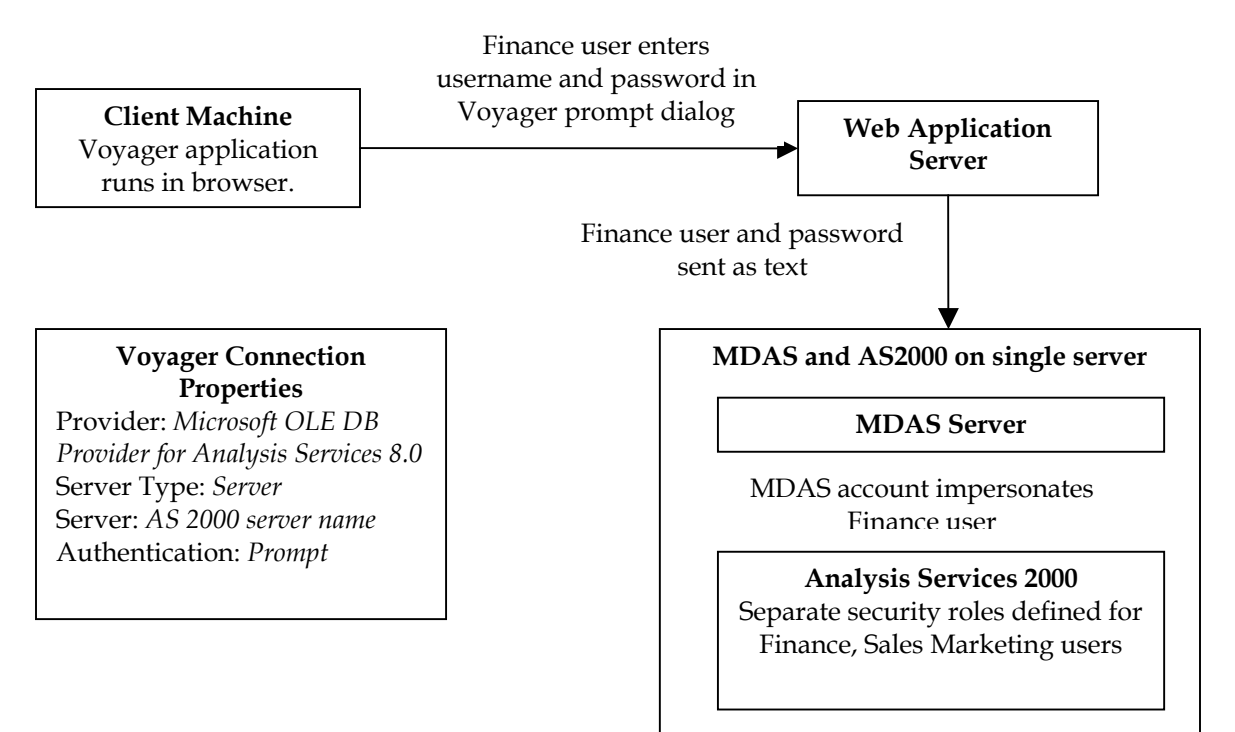

### **Authenticating to Analysis Services 2000 on a remote server**

If the MDAS server attempts to connect to a remote Analysis Services server, impersonation will fail. Impersonating a client to access resources on a remote server requires a higher level of impersonation known as delegation. Delegate level impersonation allows the MDAS server to pass the client's security context to an Analysis Services instance running on a remote server. All Windows accounts and servers that are involved in the delegate process must belong to the same Active Directory domain or to trusted domains in the same forest.

Delegate is the most powerful level of impersonation. It requires you to configure the following in your environment:

- <span id="page-10-0"></span>• The client account being impersonated must not be marked as **Account is sensitive and cannot be delegated** in the Active Directory Service.
- The server account must be marked with the **Trusted for delegation** attribute in the Active Directory Service.
- Service Principal Names have been created for the MDAS and Analysis Services service accounts.

Refer to the section for detailed configuration instructions.

#### **Description of deployment scenario**

- Backend server is Analysis Services 2000.
- MDAS and Analysis Services 2000 are installed on separate machines.
- Authentication for Voyager connection is set to **Prompt** or **Use specified credentials**.
- Analysis Services role security model filters cube data based on user identity.
- The computers hosting the client, the server, and any downstream servers must all be running in a Windows 2000 or 2003 domain.

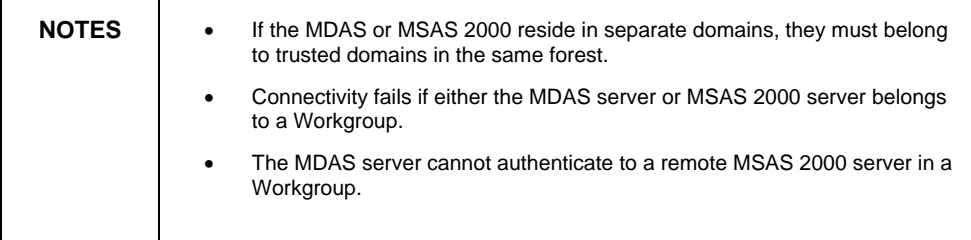

<span id="page-11-0"></span>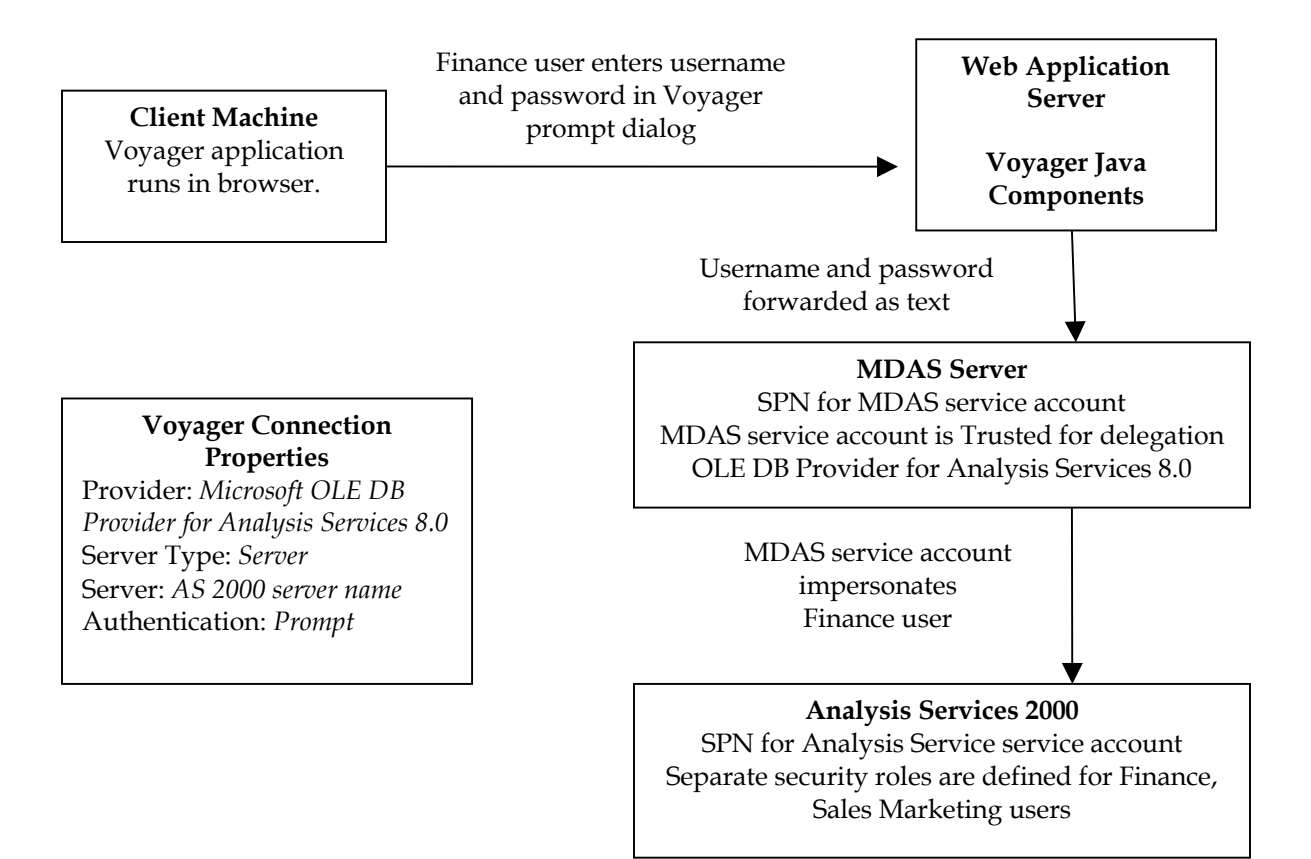

# **Authenticating with Single Sign-On to Analysis Services 2000 and 2005**

Voyager supports end-to-end single sign-on (SSO) to Analysis Services. In this scenario, a user who logs on to BusinessObjects Enterprise InfoView with Active Directory (AD) authentication is not prompted again for credentials when he connects to Analysis Services in a Voyager workspace. Voyager passes the AD credentials of the current InfoView user to the backend Analysis Services server.

<span id="page-12-0"></span>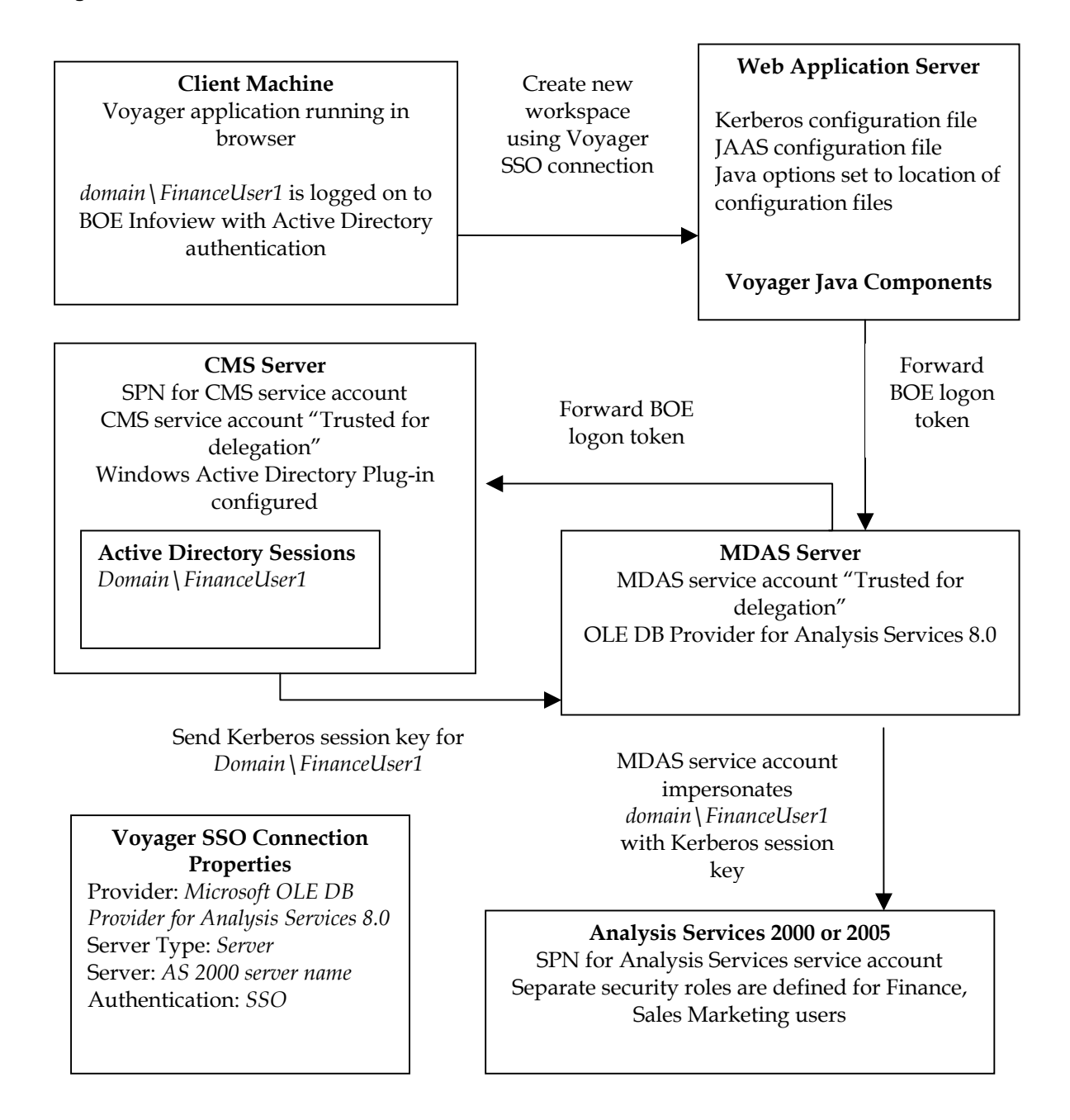

#### **Description of deployment scenario**

- Backend server is Analysis Services 2000 or 2005.
- MDAS and Analysis Services 2000 or 2005 are installed on separate machines.
- Authentication for Voyager connection is set to SSO.

<span id="page-13-0"></span>• Analysis Services role security filters cube data based on user identity.

#### **Configuring Voyager for SSO to MSAS 2000/2005:**

• Fix Pack 2.3 must be installed on the BusinessObjects Enterprise Servers. The hot fix can be found at the following link and will be available at the end of July 2007.

[http://support.businessobjects.com/downloads/critical\\_hot\\_fixes/](http://support.businessobjects.com/downloads/critical_hot_fixes/default.asp) [default.asp](http://support.businessobjects.com/downloads/critical_hot_fixes/default.asp)

- You must have Enterprise configured with AD and Kerberos and should be able to login to Infoview using AD credentials. For details on configuring the Java Infoview with AD and SSO, download the [BusinessObjects Enterprise XI](http://support.businessobjects.com/documentation/product_guides/download.asp?manual=boexir2/en/xir2_bip_deploy_en.pdf) Release 2 Deployment and [Configuration Guide.](http://support.businessobjects.com/documentation/product_guides/download.asp?manual=boexir2/en/xir2_bip_deploy_en.pdf)
- After InfoView has been configured for AD, the krb5.ini file must be modified to include the "forwardable" directive, which ensures that the TGT tickets can be forwarded from the CMS to other servers. This directive is not shown in any of the krb5.ini samples provided in the Deployment and Configuration Guide. Add the following line to the krb5.ini:

#### **forwardable = true**

This line would be added to the libdefaults section of the krb5.ini file. An example of a simple krb5 configuration can be seen below:

#### **[libdefaults]**

```
default_realm = AUTOSALES.COM 
dns_lookup_kdc = true 
dns_lookup_realm = true 
forwardable = true 
[realms] 
AUTOSALES.COM = { 
kdc = DOMAIN_CONTROLLER.AUTOSALES.COM 
default_domain = AUTOSALES.COM 
}
```
Voyager must be [configured for delegation](#page-14-0).

<span id="page-14-0"></span>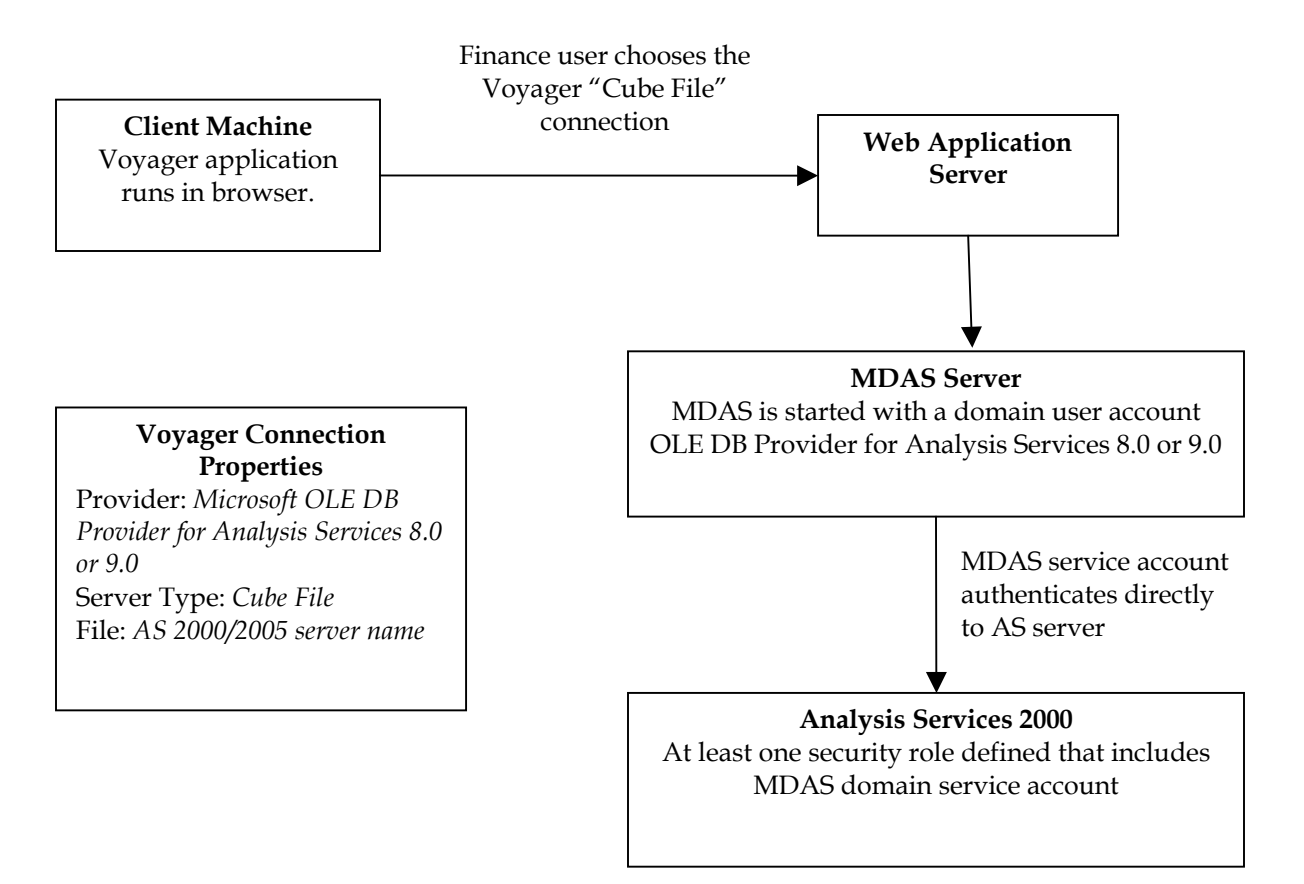

# **Configuring Voyager for delegation**

# **Configuring Active Directory**

The MDAS service account will need to have the rights to delegate on the domain. By default, the MDAS service is runs under the LocalSystem account. You can choose to leave the MDAS service running under the LocalSystem account and configure the computer where the MDAS service runs to be trusted for delegation. Refer to the section [Configuring](#page-19-0) [Computers for Delegation.](#page-19-0) This is not recommended; however, as any service running on the server under the LocalSystem account will have the ability to impersonate other users.

The more secure option is to create a separate domain user account to start the MDAS service with and to only trust this specific service account for delegation. The following sections discuss how to create and configure a domain account for delegation on the different Domain Functional Levels.

#### <span id="page-15-0"></span>**How to determine domain functional level**

The current domain functional level can be determined by opening the **Active Directory Users and Computers** snap-in. The tool can be found on the domain controller by clicking **Start > Programs > Administrative Tools > Active Directory Users and Computers**.

If you are performing the check from a server on the domain other than the domain controller, you can access the tool by:

- **1.** Clicking **Start > Run**.
- **2.** Type "mmc" in the text field and click OK.
- **3.** In the Console window, click **File > Add/Remove Snap-In… > Add** button in the Standalone tab of the Add/Remove Snap-In dialogue box.
- **4.** Select **Active Directory Users and Computers** from the list and click the **Add** button and then click **Close**.
- **5.** Click **OK** in the **Add/Remove Snap-in** dialogue box.
- **6.** Right-click on the domain that the BusinessObjects Enterprise Server belongs to and select **Properties**.

#### **Figure 12**

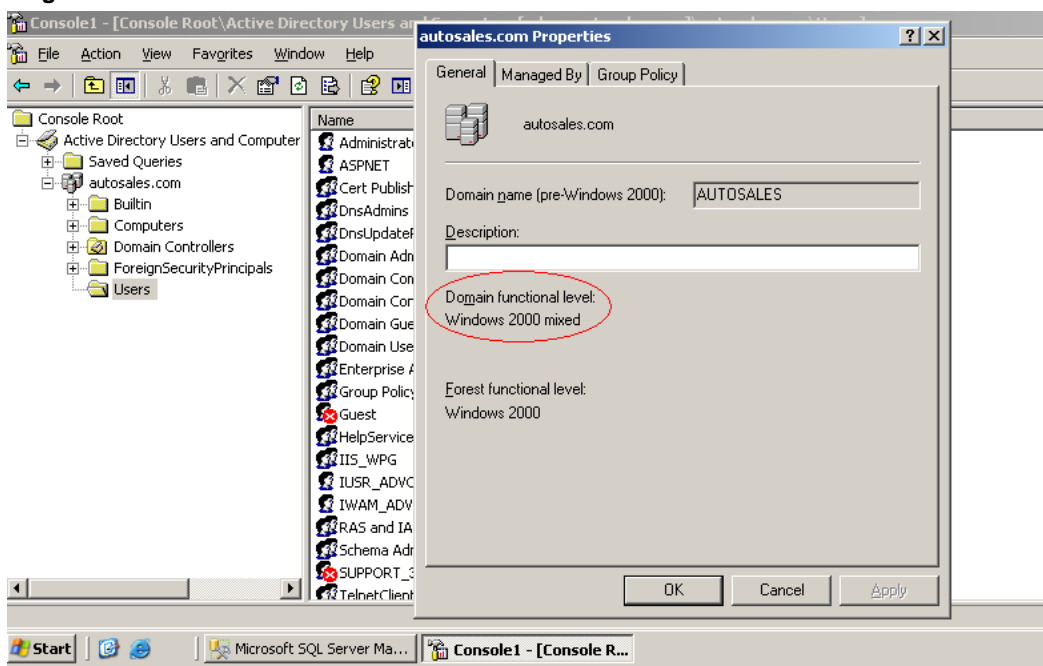

**7.** Look at the Domain Functional Level property located on the **General** Tab of the properties sheet to determine the mode your domain is running in.

#### **Creating the service account in a Windows 2000 domain**

**1.** Launch the **Active Directory Users and Computers** console.

**2.** Click on the Users container and click the **Create a new user in the current container** button on the toolbar.

#### **Figure 13**

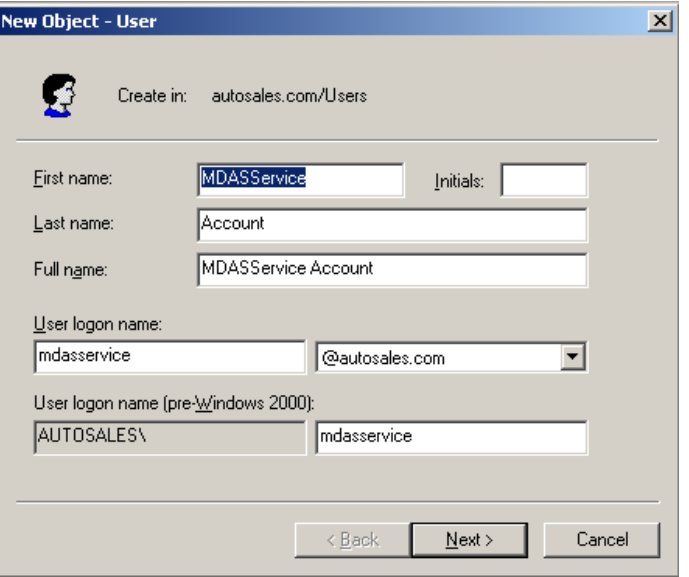

- **3.** Create the service account and click **OK**.
- **4.** Right-click on the user and select **Properties**.
- **5.** Click the **Account** tab, ensure **Account is Trusted for Delegation** option is selected and click **OK**.

#### **Figure 14**

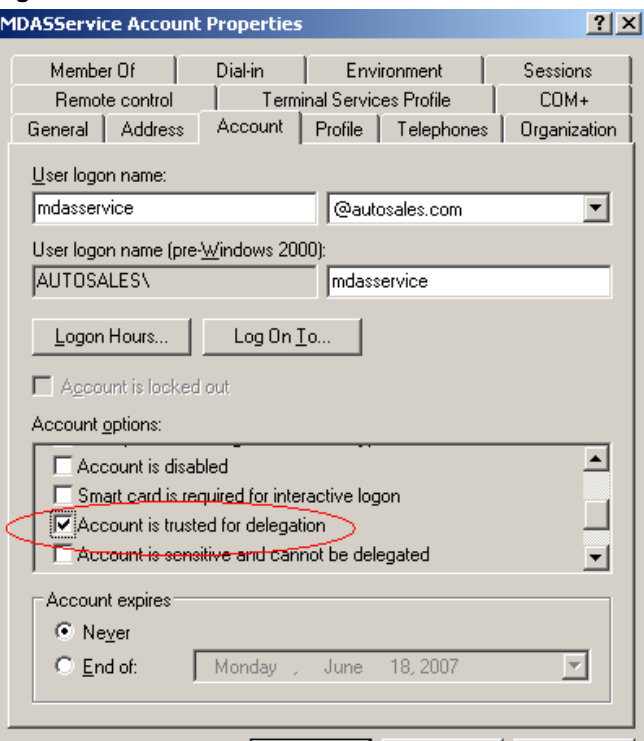

<span id="page-17-0"></span>**6.** Ensure that the account has the **Account is Sensitive and cannot be Delegated** option cleared.

#### **Figure 15**

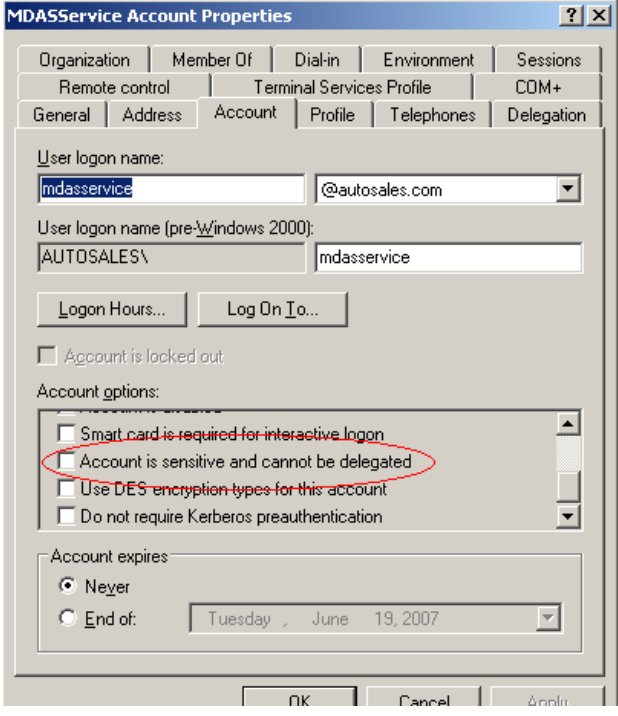

#### **Creating the service account in a Windows 2003 domain**

- **1.** Launch the **Active Directory Users and Computers** console.
- **2.** Click the **Users** container and click the **Create a new user in the current container** button on the toolbar.

#### **Figure 16**

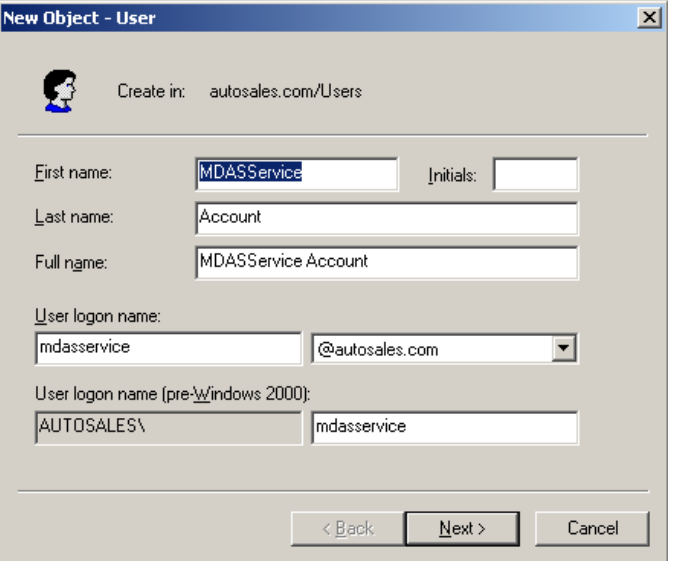

- **3.** Create the service account and click **OK**. Once completed, right click on the user and select **Properties** from the drop down menu.
- **4.** Click the **Delegation** Tab and ensure that **Trust This User for Delegation to Any Service** is selected. Windows 2003 Delegation options differ slightly in that there is no **Account is Trusted for Delegation** option.

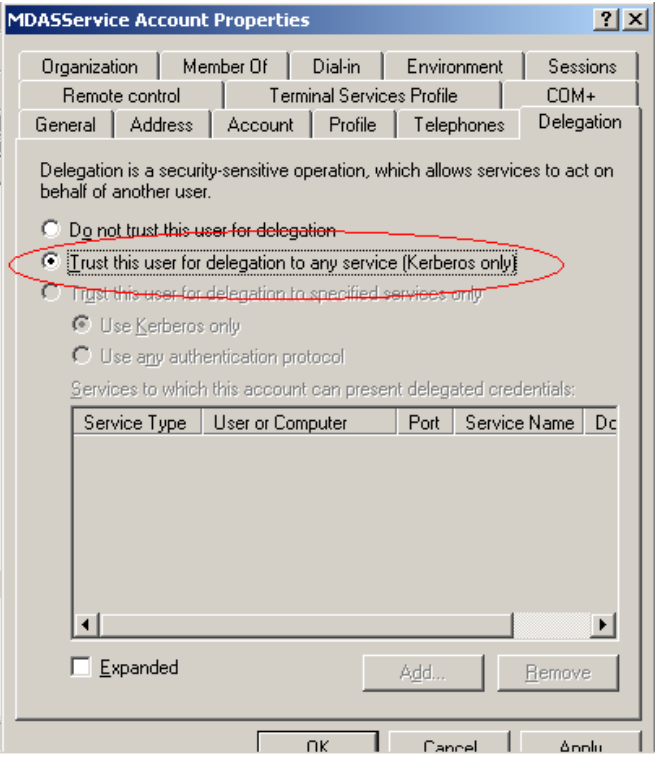

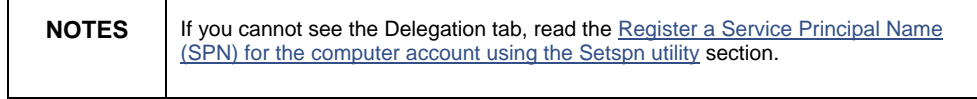

**5.** Set the Kerberos option on the **Delegation** tab and then delete the SPN as one is not required for the MDAS Service account.

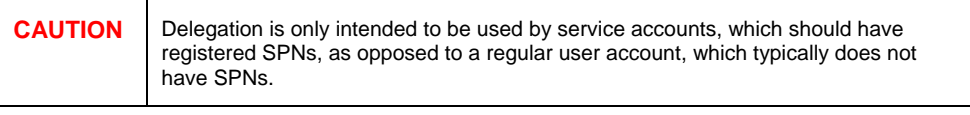

**6.** Ensure that the account has the **Account is Sensitive and Cannot be Delegated** option cleared.

<span id="page-19-0"></span>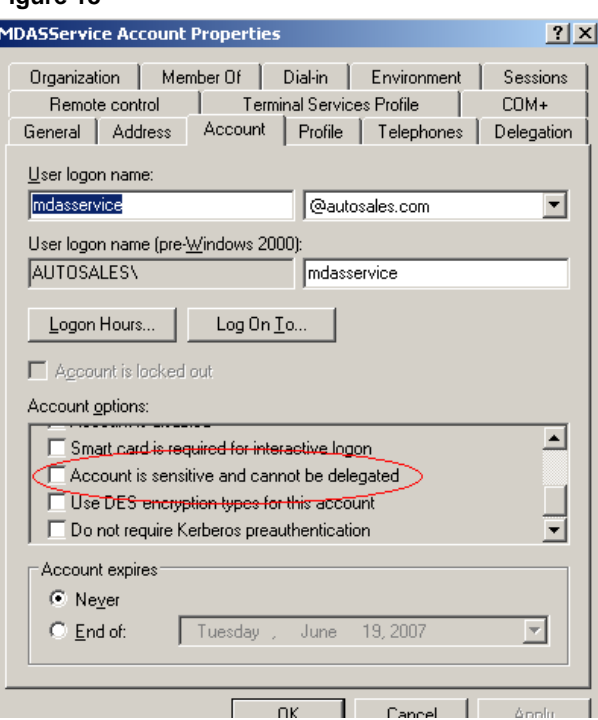

#### **Configuring computers for delegation**

If the MDAS service is configured to start with the LocalSystem account, the server where the MDAS service runs must be trusted for delegation. Delegation allows services running on the trusted server to connect to any resource within the domain with the credentials of another user (impersonation). The middle-tier service in this case would consist of the MDAS server taking credentials from the client and authenticating against Analysis Services using delegation.

In order to trust the server for delegation, perform the following steps:

- **1.** Launch the **Active Directory Users and Computers** console.
- **2.** Click the **Computers** container and locate the server where the MDAS service is located.
- **3.** Right-click on the server name in the right pane and click **Properties**.

**4.** For a 2000 Domain Functional Level, select the check box on the **General** tab marked **Trust Computer for Delegation**.

#### **Figure 20**

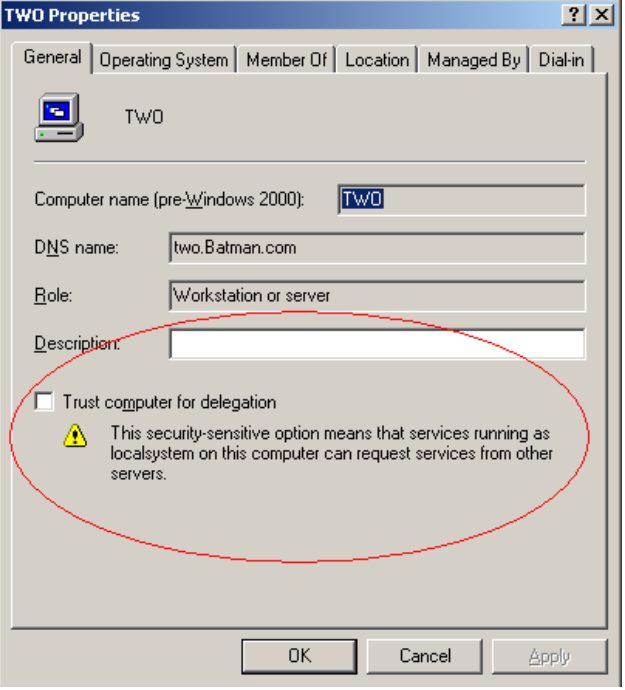

For a 2003 Domain Functional Level, click the **Delegation** tab and select **Trust this Computer for Delegation to Any Service**.

#### **Figure 21**

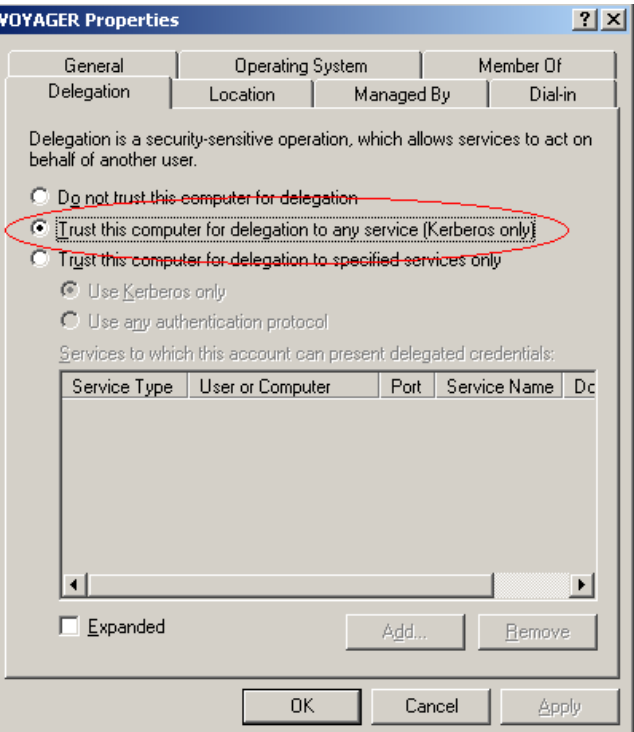

<span id="page-21-0"></span>**NOTES** To perform all of the procedures on the previous page, you must be a member of the AD Domain Administrators group or Enterprise Administrators group, or you must have been delegated the appropriate rights to perform the tasks.

## **Configuring the Service Principal Names**

Delegation uses Kerberos as the security protocol for authentication. Kerberos identifies network services with Service Principal Names (SPN). An SPN is used by the requesting client to uniquely identify the resources that it needs to access on the network. In this case, the MDAS service must be able to locate the SPN for the Analysis Services hosts that it needs to authenticate to. It does this by first requesting a ticket from the Key Distribution Centre (KDC) on behalf of the Voyager user who wants to connect to Analysis Services. To set the SPN's required for authentication for the MDAS service as well as MSAS 2005, follow the steps below.

#### **Analysis Services SPN required for Kerberos and delegation**

**1.** Ensure the setspn utility is installed on the Analysis Services server. The setspn utility can be downloaded from the following link:

[http://www.microsoft.com/downloads/details.aspx?familyid=5fd8](http://www.microsoft.com/downloads/details.aspx?familyid=5fd831fd-ab77-46a3-9cfe-ff01d29e5c46&displaylang=en) [31fd-ab77-46a3-9cfe-ff01d29e5c46&displaylang=en](http://www.microsoft.com/downloads/details.aspx?familyid=5fd831fd-ab77-46a3-9cfe-ff01d29e5c46&displaylang=en)

- **2.** Log into the server as a member of the Domain Administrators group in order to create new SPNs with the setspn utility.
- **3.** To create the SPN for the Microsoft Analysis Services Server, run the following commands at a command prompt:
	- a. If your Analysis Services Server is running under the LocalSystem account:

Setspn.exe -A MSOLAPSvc.3/MSAS\_*S*erver\_Host\_Name MSAS\_Server\_Host\_Name

Setspn.exe -A MSOLAPSvc.3/MSAS\_*S*erver\_Host\_Name.FQDN MSAS\_Server\_Host\_Name.NETBIOS

For example:

C:\Setspn.exe MSOLAPSvc.3/MSAS MSAS

C:\Setspn.exe MSOLAPSvc.3/MSAS.AUTOSALES.COM **MSAS** 

<span id="page-22-0"></span>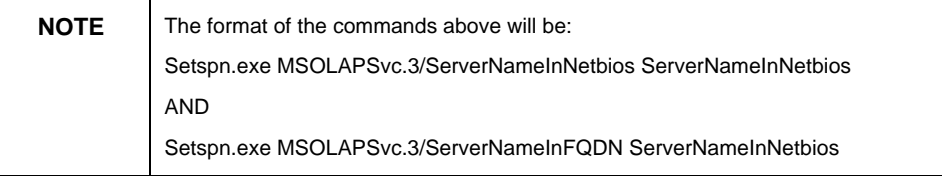

b. If your Analysis Services Server is running under a domain account:

Setspn.exe -A MSOLAPSvc.3/MSAS\_**Server\_Host\_Name***.***Netbios Domain\UserName**

Setspn.exe -A MSOLAPSvc.3/MSAS\_**Server\_Host\_Name***.***FQDN Domain\UserName** 

When viewing the results of the SPNs created below using the following command, you should the results below based on the example above:

Setspn.exe –L MSAS

MSOLAPSvc.3/msas

MSOLAPSvc.3/msas.autosales.com

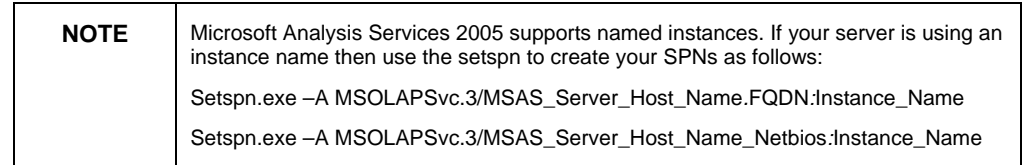

#### **MDAS Service Account SPN required for Kerberos and delegation**

**1.** Ensure the setspn utility is installed; this step will need to be performed for all servers where a BOE MDAS Server is running. You can download the setspn utility from the following location:

[http://www.microsoft.com/downloads/details.aspx?familyid=5fd8](http://www.microsoft.com/downloads/details.aspx?familyid=5fd831fd-ab77-46a3-9cfe-ff01d29e5c46&displaylang=en) [31fd-ab77-46a3-9cfe-ff01d29e5c46&displaylang=en](http://www.microsoft.com/downloads/details.aspx?familyid=5fd831fd-ab77-46a3-9cfe-ff01d29e5c46&displaylang=en)

- **2.** Log into the server as a member of the Domain Administrators group in order to create new SPNs with the setspn utility.
- **3.** To create the necessary SPNs needed for delegation enter the following commands at the command prompt:
	- a. Setspn.exe –A BOBJMDASServer/HostName.FQDN DOMAIN\MDASServiceAccount

<span id="page-23-0"></span>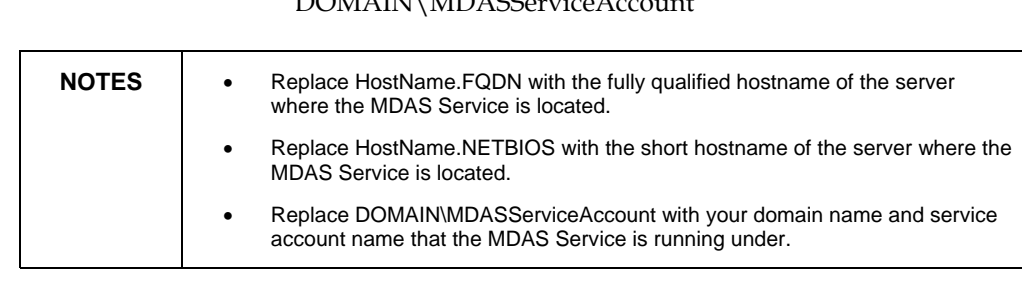

DOMAIN\MDASServiceAccount

For example, in an environment with a domain name of AUTOSALES.COM, servername of BOEXI, and service account named MDASService see the commands below:

b. Setspn.exe –A BOBJMDASServer/HostName.NETBIOS

Setspn.exe –A BOBJMDASServer/BOEXI.AUTOSALES.COM AUTOSALES\MDASService

Setspn.exe –A BOBJMDASServer/BOEXI AUTOSALES\MDASService

### **Configuring required Local Policies on MDAS server**

The AD service account that will be used to start and run the MDAS service will need specific privileges on the server it runs. This is in order to get the rights needed to authenticate over the network. Follow the steps below to grant the rights needed:

- **1.** On the server where the MDAS service resides, click **Start > Programs > Administrative Tools > Local Security Policy**.
- **2.** Expand the Local Policies folder.
- **3.** Click **User Rights Assignment**.
- **4.** Ensure the AD MDAS Service account created earlier is added to the user lists for the following rights:
	- a. Act as Part of the Operating System
	- b. Logon as a Service
	- c. Impersonate a Client After Authentication

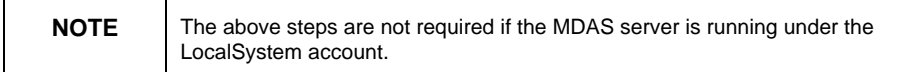

# **Configuring the Multi-Dimensional Analysis Service account**

For the MDAS service to be configured to pass client credentials using delegation, the service must be configured to run under a domain account that has been trusted for delegation. The following steps will guide you through this process:

- <span id="page-24-0"></span>**1.** Click **Start > Programs > BusinessObjects XI Release 2 > BusinessObjects Enterprise > Central Configuration Manager**.
- **2.** Select the MDAS Service from the list of services and press the **Stop** button located on the toolbar.
- **3.** Double-click the MDAS Service to open its properties sheet.
- **4.** Clear the **System Account** check box.
- **5.** Enter the credentials for the service account into the boxes and click **OK**.
- **6.** Start the MDAS Service.

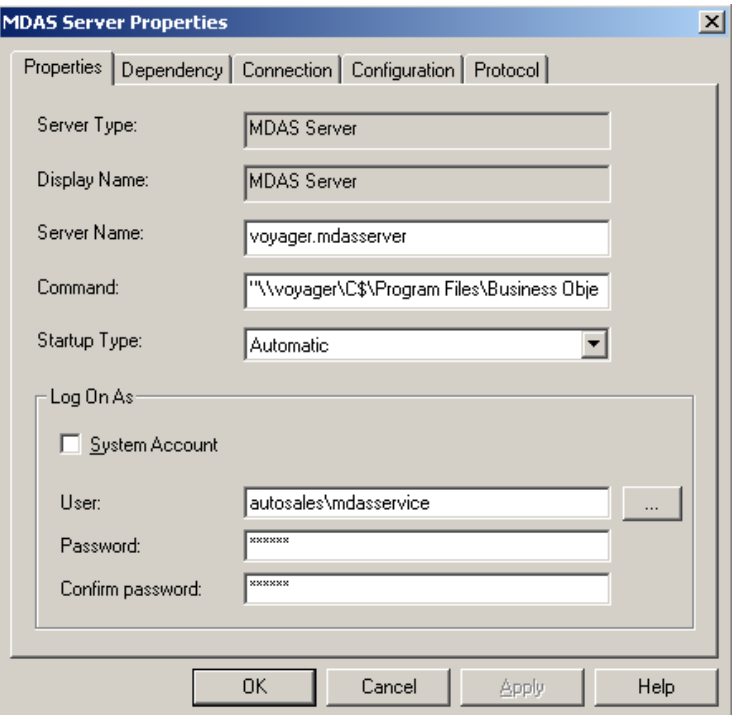

# **Creating Voyager connections in the Central Management Console**

Before users can begin working with Analysis Services cube data in Voyager, you must create a Voyager connection object that contains the necessary information to connect to the cube: server name or address, catalog name, cube name, etc. The Voyager connection is stored in the Business Objects Enterprise repository.

You create new Voyager connection objects and manage existing connection objects in the Central Management Console (CMC).

Follow the directions below to get started creating Voyager connections:

**1.** Click **Start > Programs > BusinessObjects Enterprise XI Release 2 > BusinessObjects Enterprise > BusinessObjects Enterprise Java Launchpad > Central Management Console**.

Alternatively you can enter the URL in a browser, which would look similar to:

http://<web\_application\_server:port>/businessobjects/enterprise1 15/adminlaunch

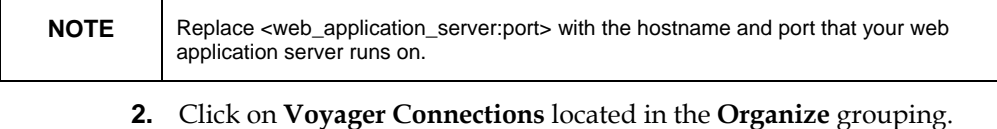

- **3.** Click the **New** button located near the top right of the browser window.
- **4.** Enter the required information to set up the connection:

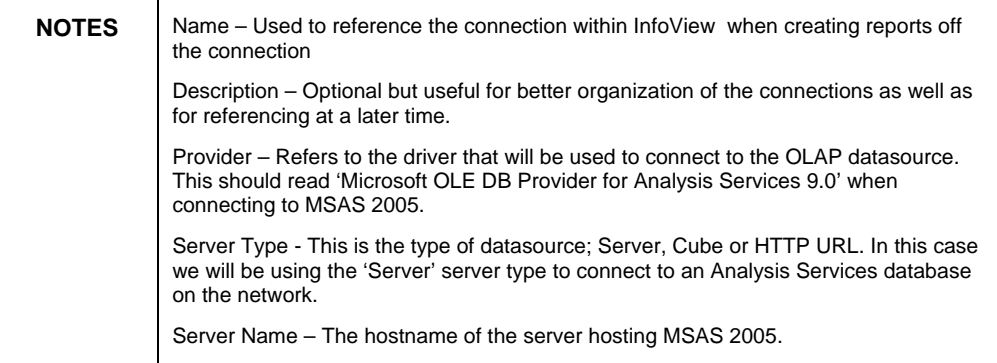

#### **Figure 23**

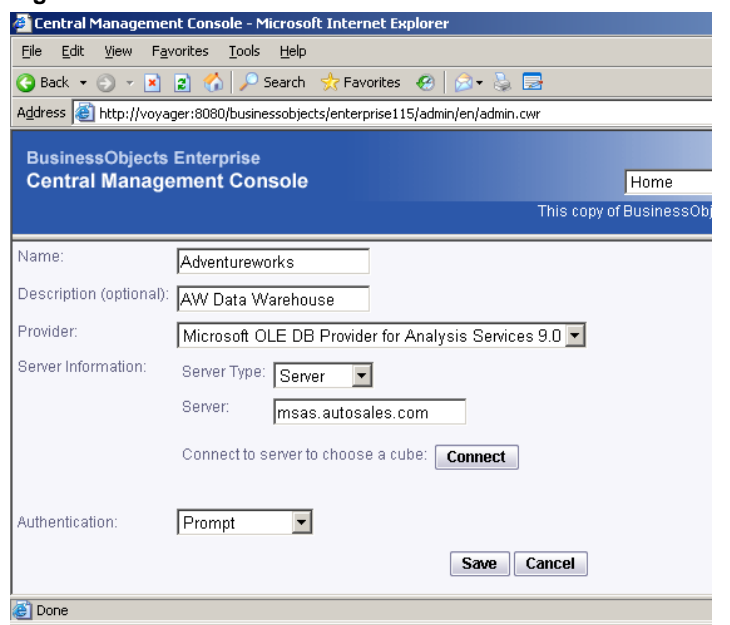

<span id="page-26-0"></span>**5.** Press the **Connect** button to enter the domain credentials required to select a cube that this connection will reference.

#### **Figure 24**

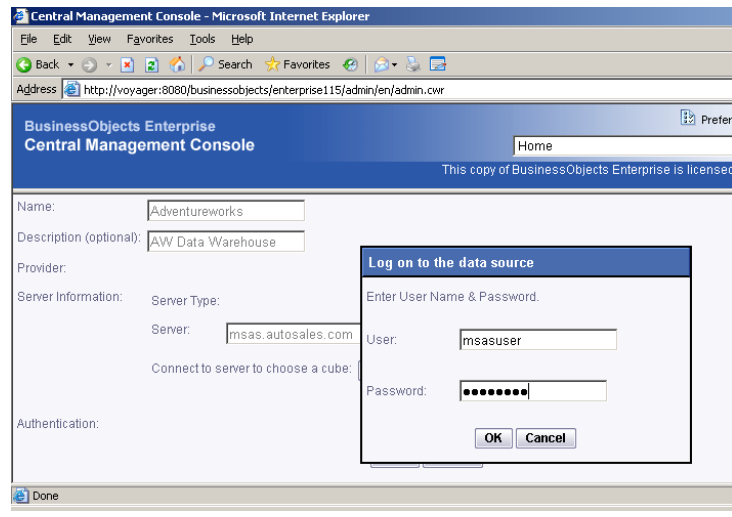

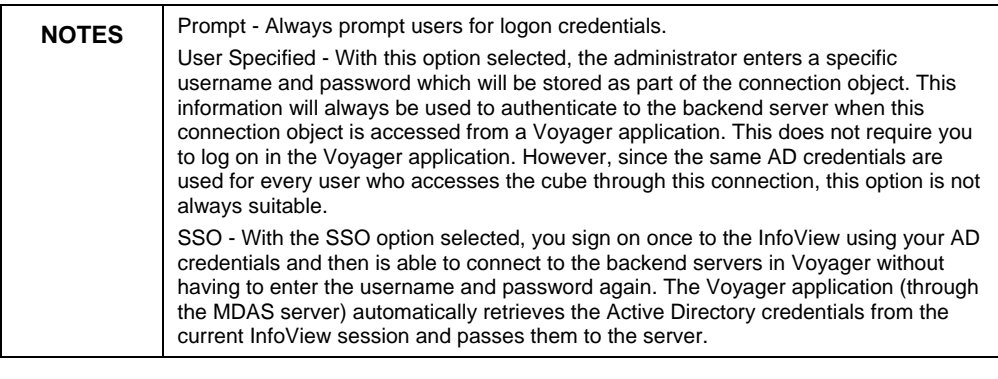

- **6.** Once you have connected and selected a cube, choose the authentication type that will be used for the connection in the **Authentication** dropdown.
- **7.** Click the **Save** button to save the connection with the properties entered.

# **Troubleshooting**

When you encounter authentication errors in the Voyager application, enable login profiling on your Analysis Services server for troubleshooting. SQL Server Analysis Services 2005 traces login attempts with the SQL Profiler, which can be accessed from the SQL Server Management Studio.

To enable the same tracing for SQL Server Analysis Services 2000, you must modify a registry key and then restart the Analysis Services in the Control Panel. The login attempts are recorded in the Windows Event Viewer. See the section [Finding more Information](#page-31-0) for details.

#### <span id="page-27-0"></span>**Error in the CMC when creating a Voyager connection: "Login Failed. Please check that your username and password are valid"**

This error is shown if the username and/or password being used to authenticate against AD are incorrect. You will not see a login attempt in SQL profiler when you receive this error in Voyager as the login has failed against the domain controller and not Analysis Services, check that the username and password are correct and then try to login again.

#### **Error "Internal Error: An unknown exception has occurred."**

When trying to create a new Voyager Workspace using a connection configured for SSO logon type, you receive an error stating that an unknown exception has occurred. You have logged on to InfoView with your domain credentials so why are you seeing this error?

This error appears when the MDAS Service is still running under the default LocalSystem account or under an account that has not been configured with the proper SPNs and delegation options needed for Kerberos authentication.

To configure the MDAS Service, see the section above called [Configuring](#page-23-0) [the Multi-Dimensional Analysis Service Account.](#page-23-0)

#### **"No Cubes Found" when creating a new Voyager connection?**

If you have authenticated against AD and do see your credentials being passed to Analysis Services through SQL Profiler, or see the Success Audit in Event Viewer to indicate your username/password are being passed properly but yet you do not see any cubes. Confirm that you have set up roles in Analysis Services. Check the section above called [Configuring Analysis Services Roles for MSAS 2000](#page-2-0) or [Configuring](#page-4-0) [Analysis Services Roles for MSAS 2005](#page-4-0) for further information on how to perform this task.

#### **Error "An error has occurred propagating the security context between the security server and the client."**

When attempting to create a new Voyager Workspace in Infoview using a connection that has been configure to use SSO as the logon type, you receive an error stating that an error occurred while propagating the security context. This error will appear if the tickets being requested from the KDC are not forwardable tickets. These tickets then cannot be used by the Krb5 login module to authenticate the user because no other services besides the one that requested the ticket can use it. See the section above on [Configuring Voyager for SSO to MSAS 2000/2005](#page-13-0) for instructions on adding the proper directives to your KRB5.INI file.

#### <span id="page-28-0"></span>**Error "An error has occurred while attempting to connect to the OLAP server. Failed to initialize…"**

When attempting to connect to Analysis Services through Voyager, you get an error similar to that shown in the screenshot below. Running SQL profiler reveals that instead of passing the domain credentials, Anonymous is being used in place to authenticate.

You will see this error because the MDAS service cannot forward the domain logon credentials of the user to the Analysis Services server. The error is a result of something commonly referred to as the double hop scenario where a user logs on and is authenticated on one computer but then uses a client application to attempt to connect to a service on another computer through a service running on an intermediary computer, or middle layer. On Microsoft Windows 2000 and 2003, the forwarding of a user's security credentials is not allowed unless Kerberos is configured properly.

An example scenario here would be where the user is passing credentials from their web browser to the MDAS service, which in turn is using delegation to authenticate against AD and then against MSAS 2005. If Kerberos has not been setup properly, the MDAS service will not be able to delegate these credentials and Anonymous will be sent instead of the users credentials. Carefully follow the steps outlined in this guide to ensure that the setup required for authentication is properly configured.

#### **Figure 25**

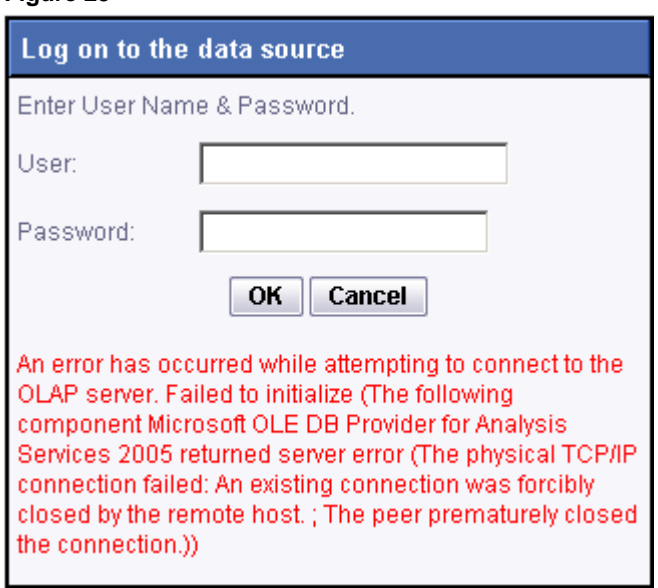

#### **Error "The authentication provider (secEnterprise) associated with this logon session does not support inter-process Single Sign-On."**

When attempting to create a new Voyager Workspace in InfoView off a connection that is set to use SSO log on, you receive an error stating that the logon session does not support inter-process SSO. This is because

<span id="page-29-0"></span>you have logged into InfoView using Enterprise authentication and Enterprise credentials cannot be used to login to Analysis Services. You must ensure that you are logging into InfoView with your AD domain credentials before attempting to use a connection set for SSO authentication.

#### **Error "The authentication provider (secWinAD) associated with this logon session does not support inter-process Single Sign-On."**

You have logged into Infoview using your AD domain credentials and attempt to create a new Voyager Workspace using a connection that has been set to use SSO as the logon type. Why is the error indicating that Windows AD has not been configured for SSO?

The AD configuration needed to perform SSO to a database has not been completely configured. To ensure that SSO can be accomplished, you will need select the **Cache Security Context** in the **Windows AD** tab. Follow the directions below to make sure this option is secleted:

- **1.** Log on to the CMC.
- **2.** Select **Authentication** from the menu.
- **3.** Click the **Windows AD** tab.
- **4.** Select the **Cache Security Context** check box and enter the account name of the MDAS Service account into the **Service Principal Name** text field.
- **5.** Save settings.

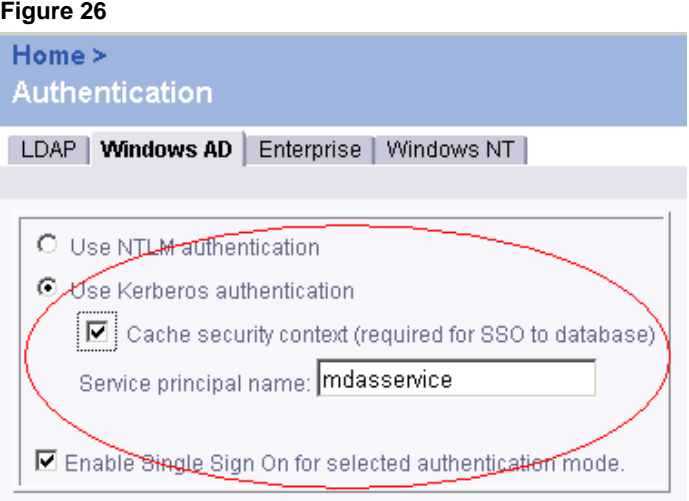

#### **Error "A specified logon session does not exist. It may already have been terminated." or Error "No credentials are available in the security package."**

You receive one of the two errors above when creating a Voyager Workspace in Infoview using a connection that is configured to use SSO as the login type. You have followed all of the steps indicated through

<span id="page-30-0"></span>this white paper and all configurations are in place yet you cannot seem to complete SSO to the database.

These errors, which can be seen below, have been tracked internally and a fix has been released. You will need to ensure that you have installed Fix Pack 2.3 on the BusinessObjects Enterprise Servers. For further information and to ensure no other requirements are missing, please see the section above on [Configuring Voyager for SSO to](#page-13-0) MSAS 2000/2005.

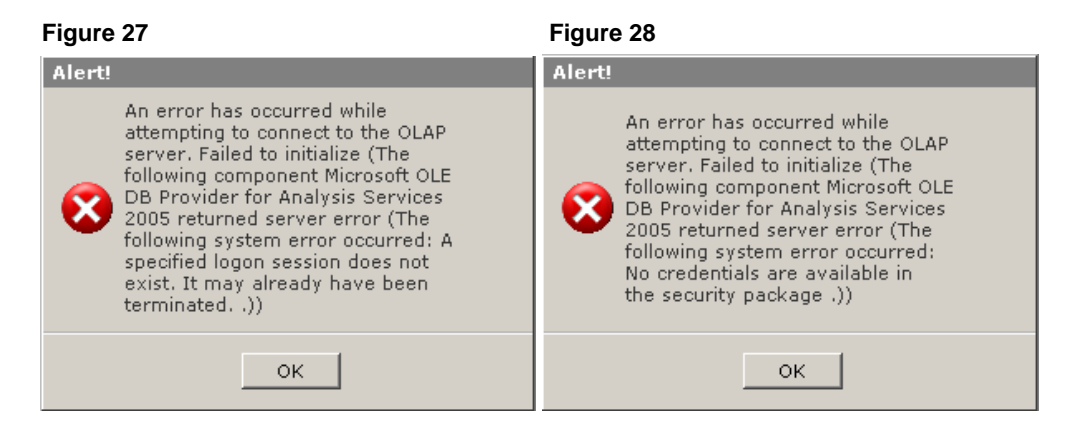

#### **Using Event Viewer to view log ons**

When a user authenticates against MSAS using a client such as Voyager or even Excel, the logon attempt to MSAS is logged in the Event Viewer. If SQL Profiler is not installed, the event viewer can be used to view which username is being passed to authenticate. To view these credentials, open the event viewer on the Analysis Services server by clicking **Start > Programs > Administrative Tooks > Event Viewer > Security** in the left pane. The username, date and time can be viewed in the right pane. Double-click on the event to get more detailed information such as domain and whether the audit was for a success or failed logon attempt.

#### **How to determine the patch level of your SQL Server and clients**

To find the patch level of your SQL Server 2005 services, perform the following steps:

- **1.** Launch SQL Server Management Studio.
- **2.** Run the following T-SQL statement:

SELECT SERVERPROPERTY('productversion'), SERVERPROPERTY ('productlevel'), SERVERPROPERTY ('edition')

**3.** You will receive output with three columns: Product Version Number, Product Patch Level and Edition.

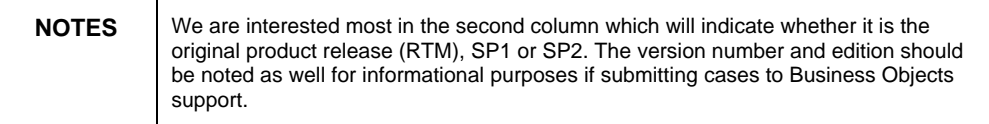

<span id="page-31-0"></span>To determine the product version of the SQL Server Client installed on the server running the BusinessObjects MDAS service, perform the following steps:

- **1.** On the server running the MDAS service, click **Start > Run,** type "regedit" and then click **OK**.
- **2.** In Registry Editor, navigate to the following key:

HKLM\SOFTWARE\Microsoft\Microsoft SQL Native Client\CurrentVersion

**3.** Look at the Version Key in the right pane and compare the number against the following table:

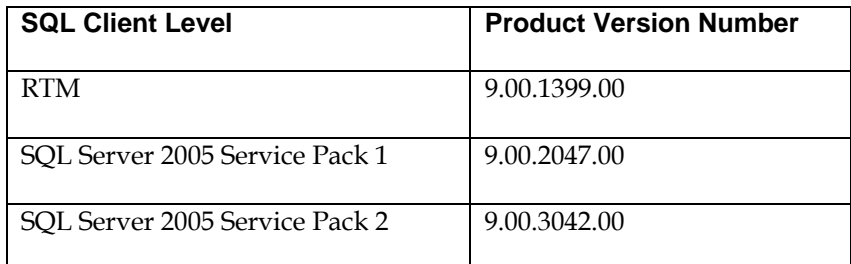

# **Finding more information**

For more information and resources, refer to the product documentation and visit the support area of the web site at <http://www.businessobjects.com/>

### **Useful Microsoft information**

The next sections are Microsoft web sites that have some useful information on this topic.

#### **Kerberos on Windows 2003**

[http://www.microsoft.com/windowsserver2003/technologies/security](http://www.microsoft.com/windowsserver2003/technologies/security/kerberos/default.mspx) [/kerberos/default.mspx](http://www.microsoft.com/windowsserver2003/technologies/security/kerberos/default.mspx)

#### **Troubleshooting Kerberos configuration and errors**

http://www.microsoft.com/technet/prodtechnol/windowsserver2003/ technologies/security/tkerbdel.mspx#E3HAC

[http://www.microsoft.com/technet/prodtechnol/windowsserver2003/](http://www.microsoft.com/technet/prodtechnol/windowsserver2003/technologies/security/tkerberr.mspx) [technologies/security/tkerberr.mspx](http://www.microsoft.com/technet/prodtechnol/windowsserver2003/technologies/security/tkerberr.mspx)

#### **Enabling Kerberos Event logging for troubleshooting**

<http://support.microsoft.com/kb/q262177/>

#### <span id="page-32-0"></span>**Using SQL Profiler 2005 for tracing logon usernames while troubleshooting**

<http://msdn2.microsoft.com/en-us/library/ms187929.aspx>

#### **How to trace logon usernames for Analysis Services 2000 by enabling AuditEvents**

http://msdn2.microsoft.com/enus/library/aa902654(sql.80).aspx#sql2k\_anservregsettings\_topic36

#### **Setspn utility download for creating SPNs**

[http://www.microsoft.com/downloads/details.aspx?familyid=5fd831f](http://www.microsoft.com/downloads/details.aspx?familyid=5fd831fd-ab77-46a3-9cfe-ff01d29e5c46&displaylang=en) [d-ab77-46a3-9cfe-ff01d29e5c46&displaylang=en](http://www.microsoft.com/downloads/details.aspx?familyid=5fd831fd-ab77-46a3-9cfe-ff01d29e5c46&displaylang=en)

#### **SQL Server 2005/Analysis Services Service Pack downloads**

<http://technet.microsoft.com/en-us/sqlserver/bb331754.aspx>

#### **Microsoft Analysis Services 9.0 OLE DB Provider**

[http://www.microsoft.com/downloads/details.aspx?familyid=df0ba5a](http://www.microsoft.com/downloads/details.aspx?familyid=df0ba5aa-b4bd-4705-aa0a-b477ba72a9cb&displaylang=en) [a-b4bd-4705-aa0a-b477ba72a9cb&displaylang=en](http://www.microsoft.com/downloads/details.aspx?familyid=df0ba5aa-b4bd-4705-aa0a-b477ba72a9cb&displaylang=en)

#### $\triangleright$  www.businessobjects.com

No part of the computer software or this document may be reproduced or transmitted in any form or by any means, electronic or mechanical, including photocopying, recording, or by any information storage and retrieval system, without permission in writing from Business Objects.

The information in this document is subject to change without notice. Business Objects does not warrant that this document is error free.

This software and documentation is commercial computer software under Federal Acquisition regulations, and is provided only under the Restricted Rights of the Federal Acquisition Regulations applicable to commercial computer software provided at private expense. The use, duplication, or disclosure by the U.S. Government is subject to restrictions set forth in subdivision (c) (1) (ii) of the Rights in Technical Data and Computer Software clause at 252.227-7013.

The Business Objects product and technology are protected by US patent numbers 5,555,403; 6,247,008; 6,578,027; 6,490,593; and 6,289,352. The Business Objects logo, the Business Objects tagline, blorols2r, 0,400,000, and 0,200,002. The Bashboo Osjocio rego, the Bashboo Osjocio tagino, Holos, Crystal Applications, Crystal Enterprise, Crystal Info, Crystal Reports, Rapid Mart, and WebIntelligence are trademarks or registered trademarks of Business Objects SA in the United States and/or other countries. Various product and service names referenced herein may be trademarks of Business Objects SA. All other company, product, or brand names mentioned herein, may be the trademarks of their respective owners. Specifications subject to change without notice. Not responsible for errors or omissions.

Copyright © 2007 Business Objects SA. All rights reserved.